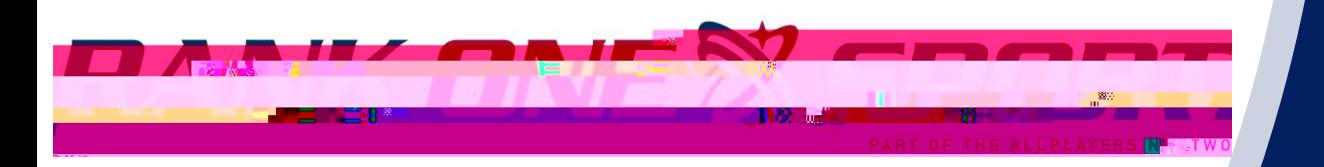

# *How to Complete Online Forms With a Parent Account*

Step 1. Visit [www.rankonesport.com](http://www.rankonesport.com/) Step 2. Select **PARENTS CLICK HERE!** 

## Step 3. Select **GO TO FORMS**

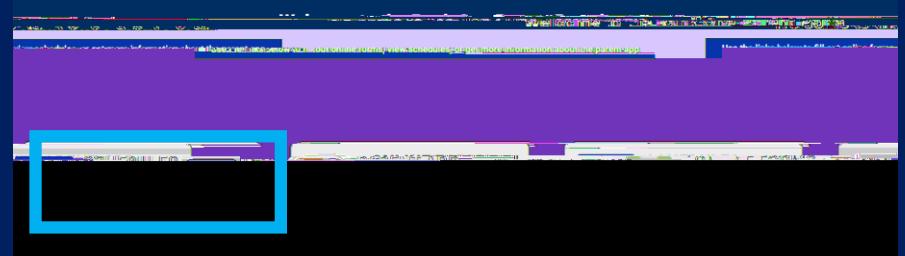

# Step 4. Select your State Step 5.

# **How to Create a Parent Account Tutorial**

**Proceed to Online Forms" or "Click Here" at the top** 

of the page.

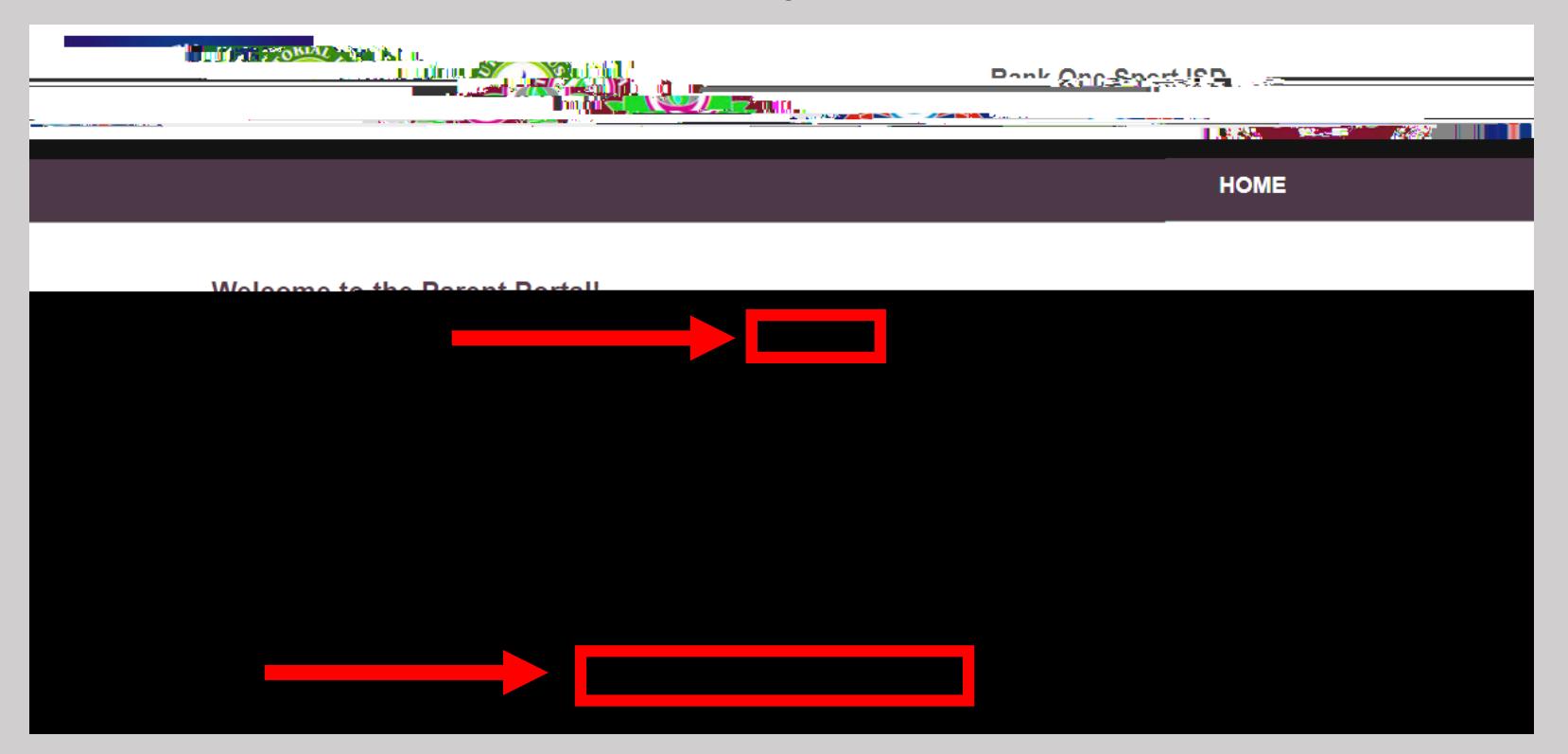

#### To create a new parent account, select "**Create New Account**

If you already have a Parent Account, you may use your credentials to login.

#### **Search for your account**

if you have already registered.

### **Click here** -set password link.

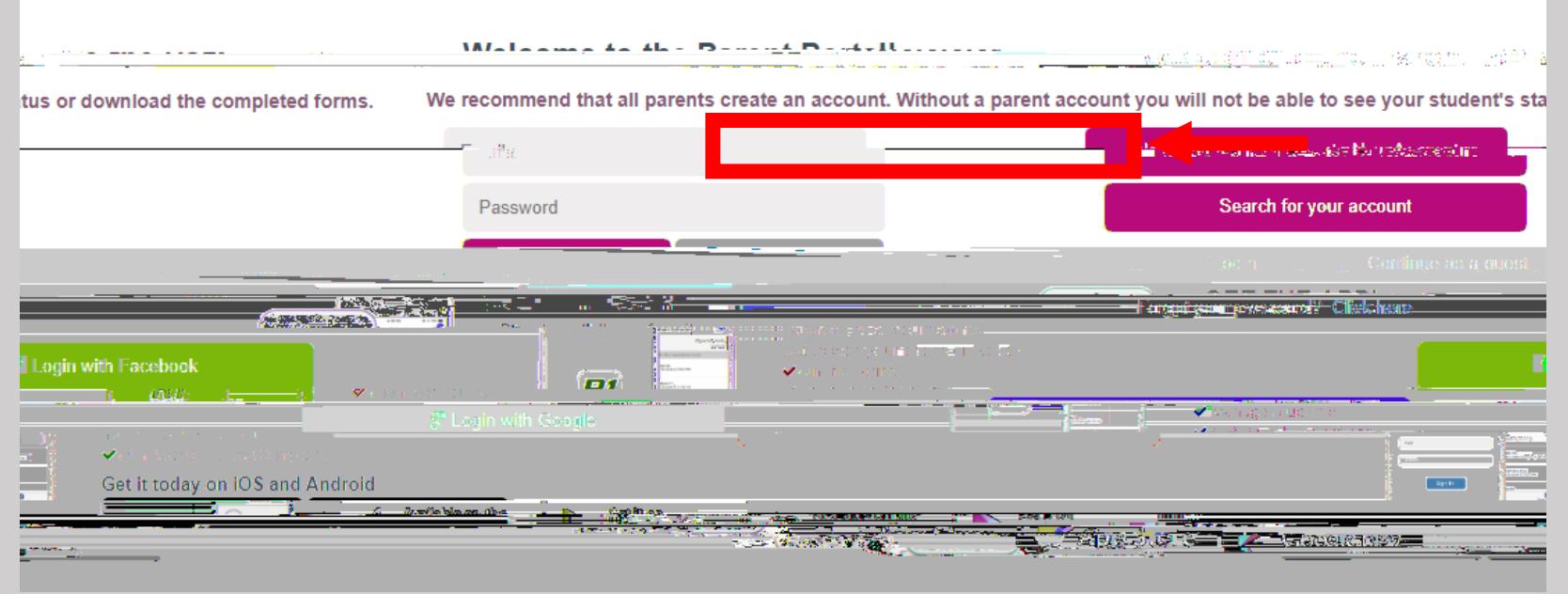

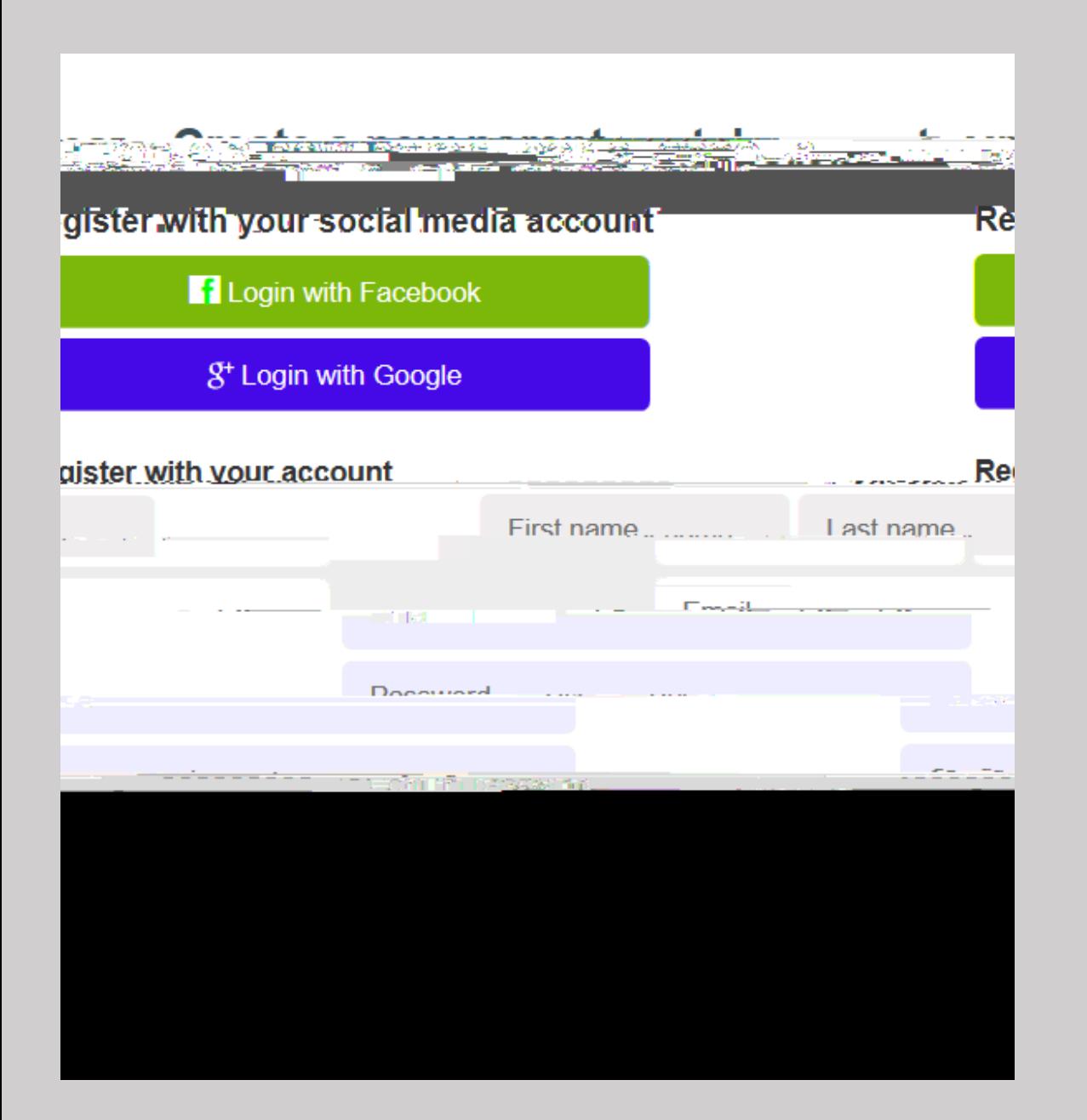

If you would like to use your Facebook or Google Plus credentials to create your parent account, select the appropriate icon to register.

If you do not want to use Facebook or Google Plus, you may register for your account by entering your First Name, Last Name, and Email Address

Create a Password and confirm the password (Passwords must be at least 6 characters long)

Select Register

After entering your information and selecting Register you will be sent a confirmation email.

If you do not receive a confirmation email, please check your junk/spam folders or email [support@rankonesport.com](mailto:support@rankonesport.com) to have your email address verified.

Click on the link in the email to continue.

The link will redirect your web browser. Click the link to sign into your parent account.

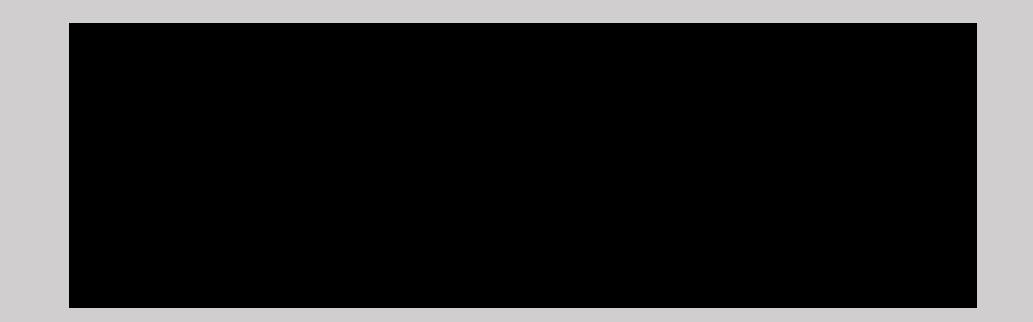

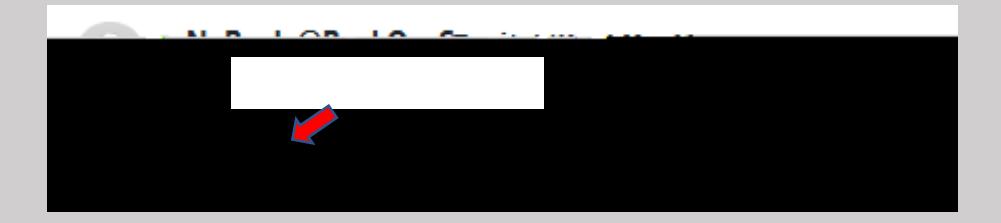

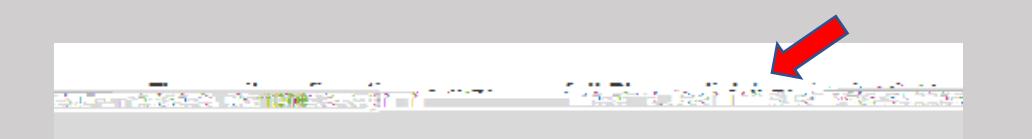

If you created your account with email, enter your Email Address and Password and select Sign In

If you used Facebook or Google Plus to create your account, select the appropriate icon to Sign In

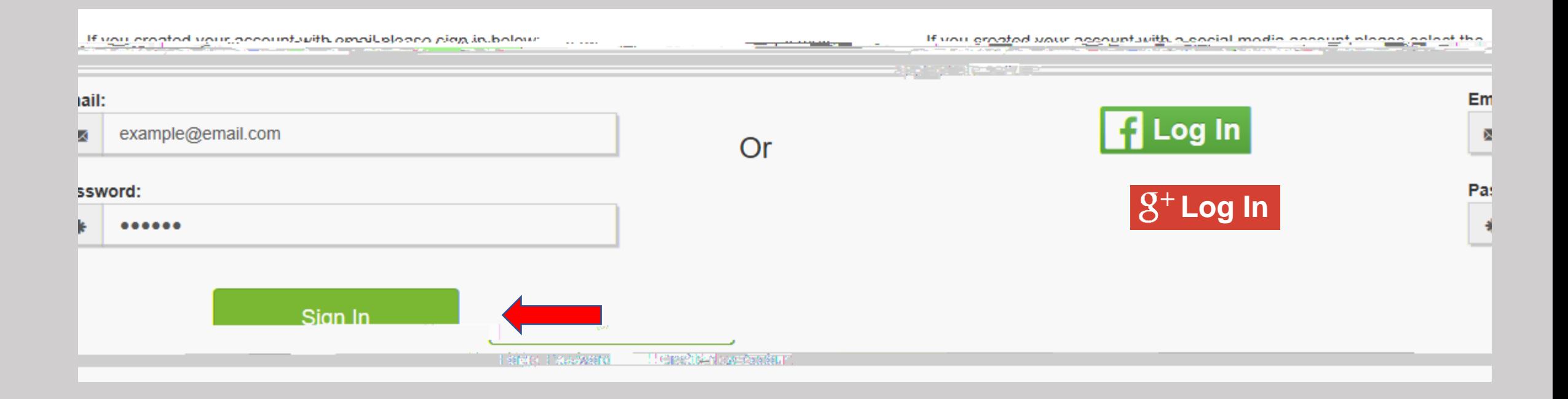

You will then link your student to your account.

(If you have multiple children you will have the opportunity to link multiple students to your account)

\*Note: Some schools will require one of these three options to claim your student:

- Last Name and Student ID Number
- Birth Date and Student ID Number
- First Name, Last Name, and Birth Date

Enter the information requested and select Find Student

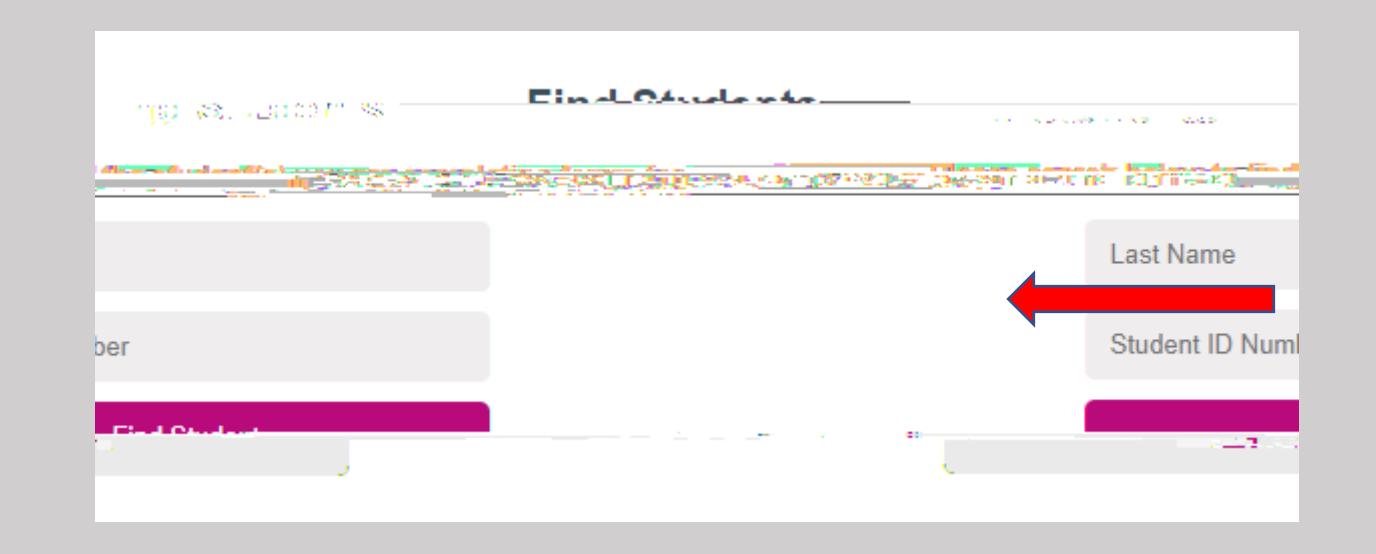

You will see your student linked to your account. To add another child to your account select **Find Another Student** 

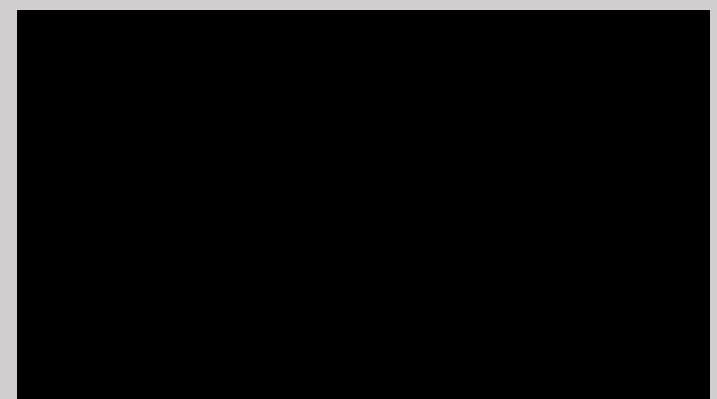

#### You will see 2 sections:

Paper Documents

**Electronic Documents** 

#### To print a blank Physical form or other printable documents, **Download and Print"** tab on the right side.

In most cases printable forms such as the Physical should be turned into the school manually. However, some schools may allow you to upload these documents to an electronic form **Physical Upload Form** 

this option, it will appear under the Electronic Forms section.

To complete the electronic forms, click on the first blue link to

Note\*: Some schools may require multiple forms to be completed.

#### *If you have any questions related to the*

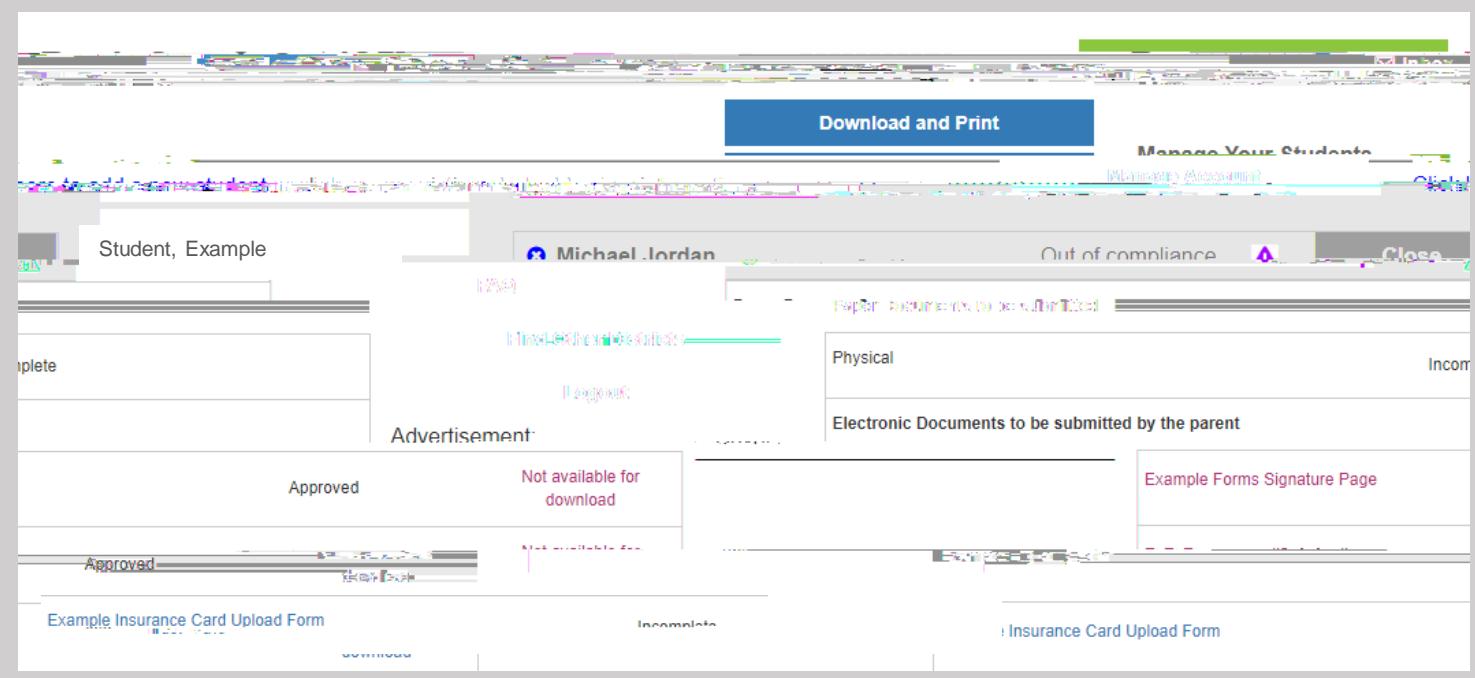

Additional Features inside your Parent Account include:

**Inbox** Where you can receive messages from your student's school in the school in the school in the school in

**Printable Documents**